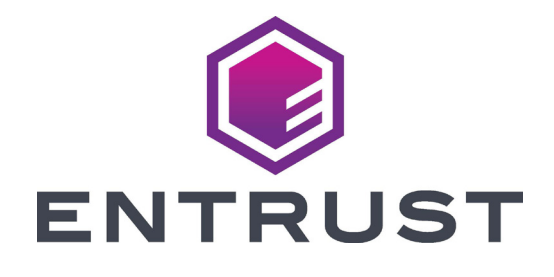

# 用户参考指南

# Sigma DS1、DS2 和 DS3 直印式证卡打印机

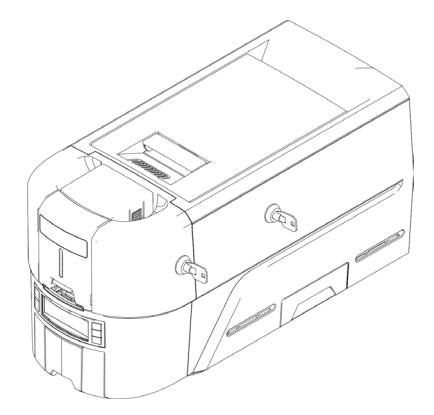

2020 年 10 月 528169-001ZHT, 修订版 A

# 目录

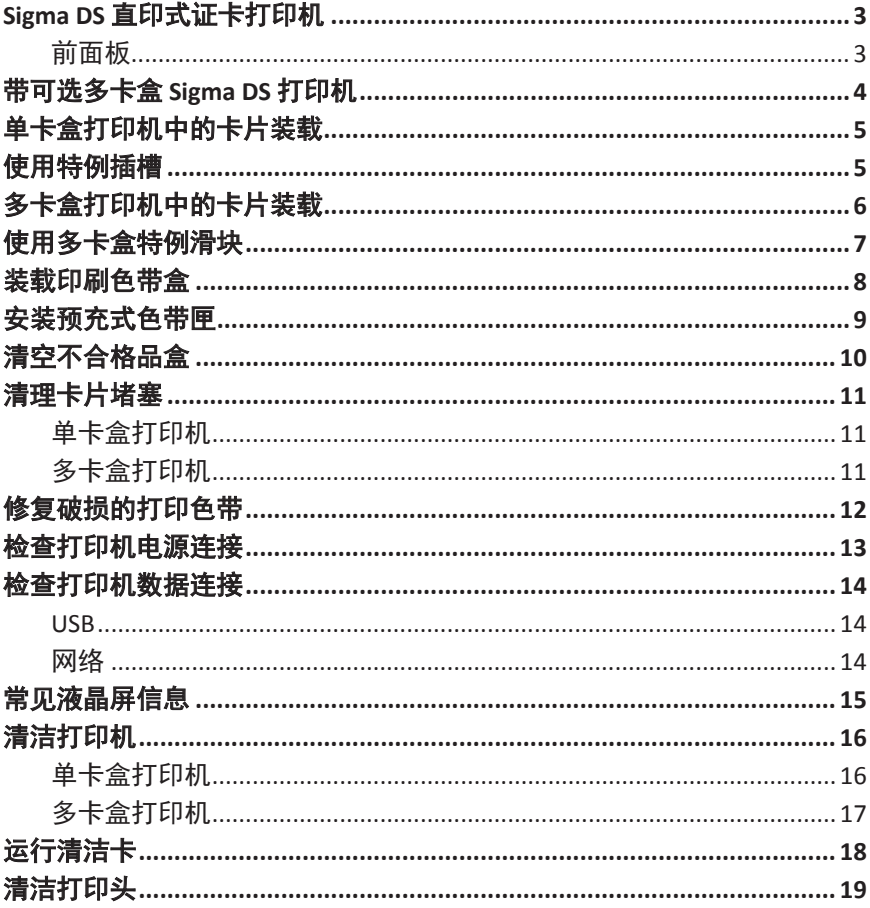

<span id="page-2-0"></span>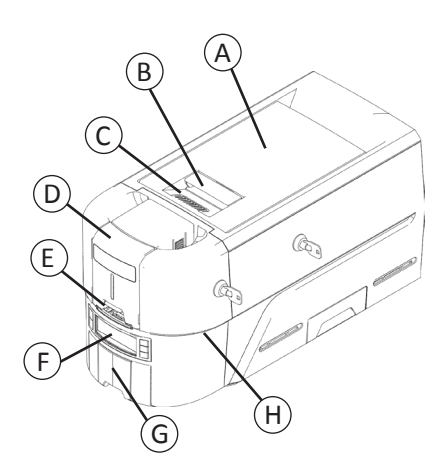

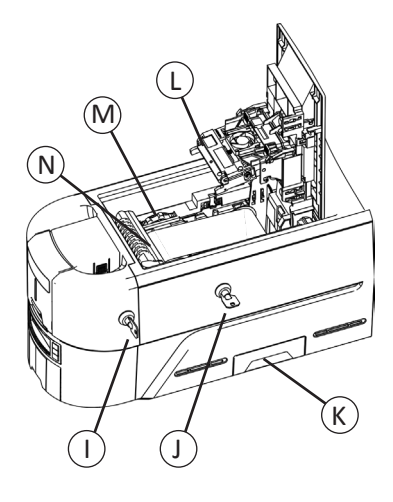

A = 打印机盖  $B =$  盖闩手 C = 盖脊 D = 入卡盒 E = 特例插槽  $F = \hat{m}$ 面板 G = 出卡盒 H = LED 灯条

I = 入卡盒锁 J = 打印机锁 K = 不合格品盒  $L = 1$  打印头 M = 手动提前旋钮 N = 色带盒或色带匣

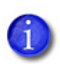

仅部分 Sigma DS3 打印机带打印机锁。 无卡盒打印机需要安装多卡盒。

前面板

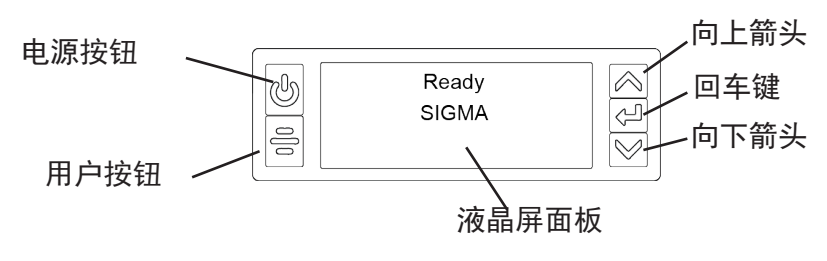

# <span id="page-3-0"></span>带可选多卡盒 **Sigma DS** 打印机

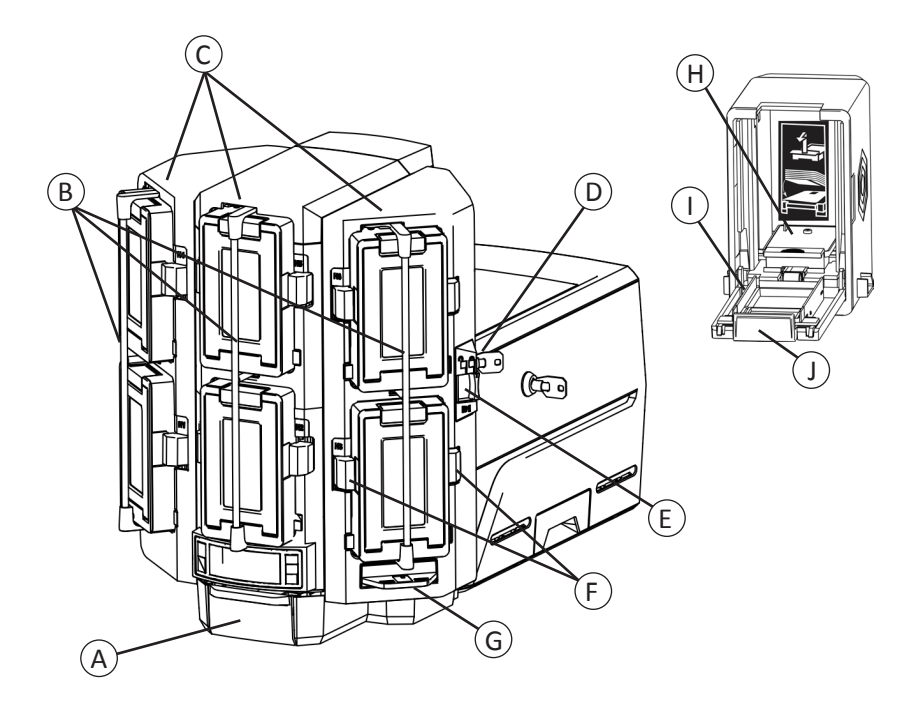

A = 出卡盒 B = 卡盒锁杆  $C = \lambda$ 卡盒  $1 - 6$ D = 多卡盒锁 E = 锁杆释放按钮 (B1)

F = 色带盒释放按钮 G = 特例滑块 H = 卡片压重 I = 色带盒门 J = 色带盒门释放按钮

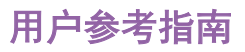

# <span id="page-4-1"></span><span id="page-4-0"></span>单卡盒打印机中的卡片装载

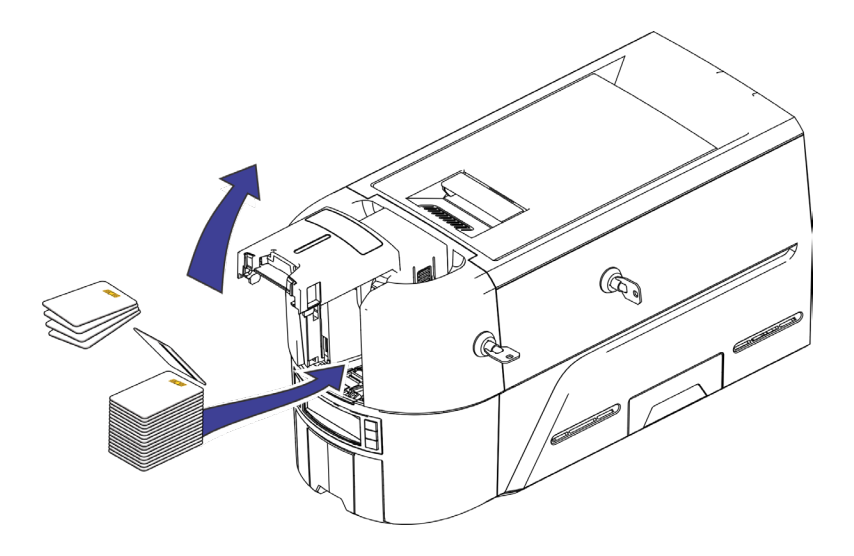

# <span id="page-4-2"></span>使用特例插槽

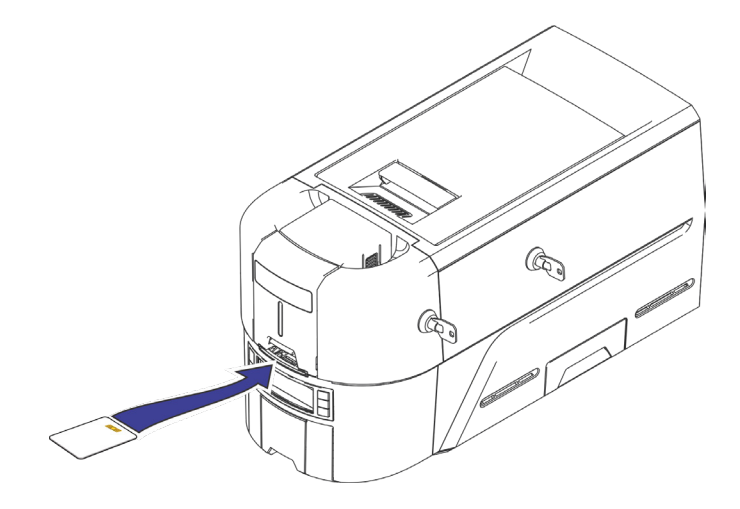

### <span id="page-5-1"></span><span id="page-5-0"></span>多卡盒打印机中的卡片装载

- 1. 解开多卡盒锁。
- 2. 向左滑动锁杆释放按钮 (B1)。
- 3. 向左旋转锁杆。

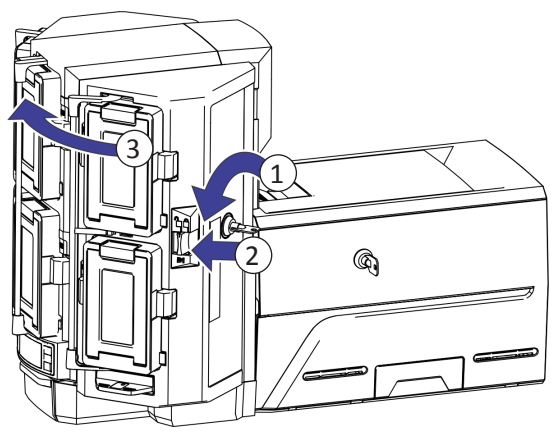

- 4. 打开色带盒门。
- 5. 提起卡片压重并向外拉动,以将其锁定到位。
- 6. 将卡片装入色带盒。

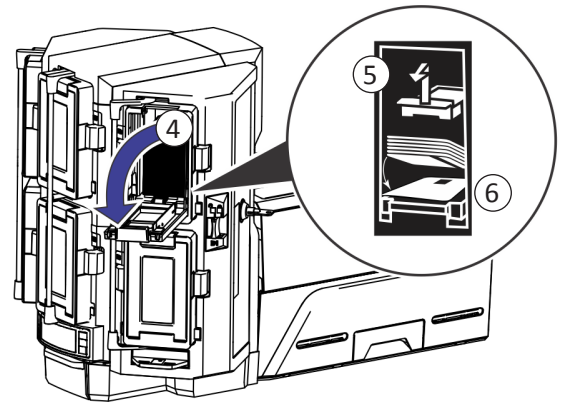

- 7. 关闭色带盒门。
- 8. 对每个色带盒重复此操作。
- 9. 将所有锁恢复锁定状态。

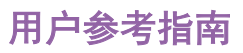

# <span id="page-6-1"></span><span id="page-6-0"></span>使用多卡盒特例滑块

- 1. 拉出多卡盒特例滑块。
- 2. 插入卡片。

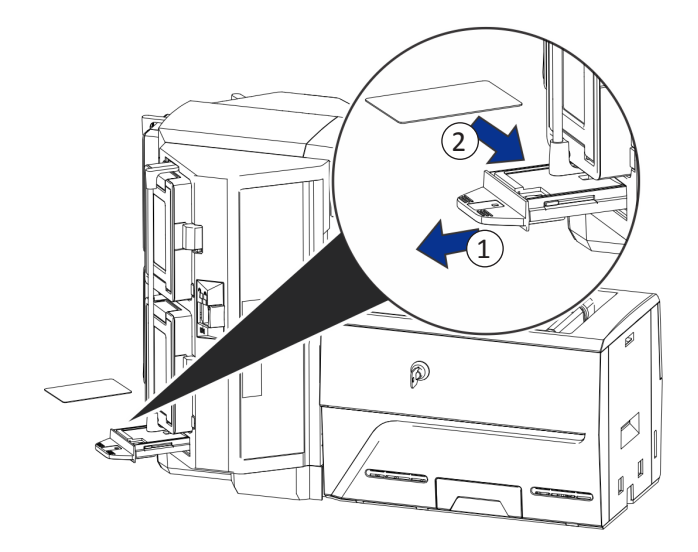

3. 推入特例滑块。

### <span id="page-7-1"></span><span id="page-7-0"></span>装载印刷色带盒

- 1. 打开打印机盖并拆下印刷色带盒。
- 2. 取出使用过的色带盘和清洁辊,然后将其丢弃。

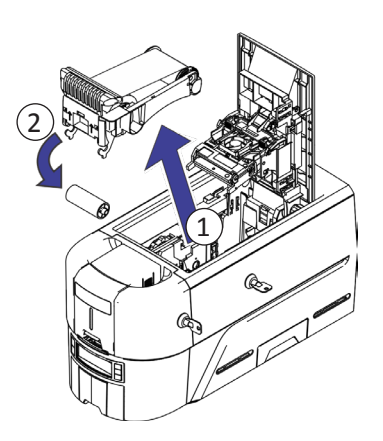

- 3. 装入印刷色带。
- 4. 逆时针方向转动卷带轴。
- 5. 装入清洁辊。
- 6. 取下清洁辊上的保护包装。

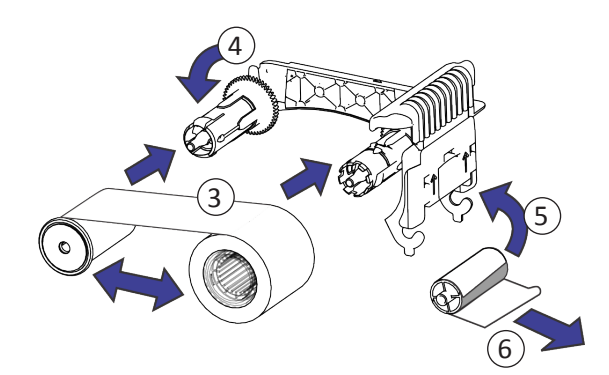

7. 更换色带盒并关闭打印机。

### <span id="page-8-1"></span><span id="page-8-0"></span>安装预充式色带匣

1. 打开打印机盖并拆下使用过的印刷色带匣。丢掉色带匣。

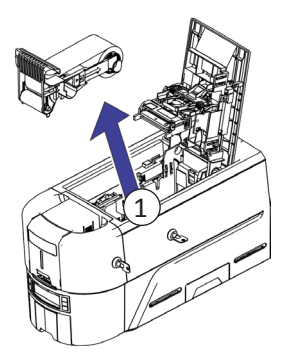

2. 去掉印刷色带匣的包装。色带匣以闭合状 态运输。

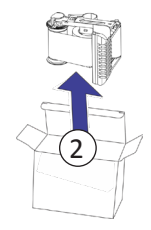

- 3. 将色带匣完全打开。 拉出色带匣前端,直到其发出咔哒声。
- 4. 取下清洁辊上的保护包装。

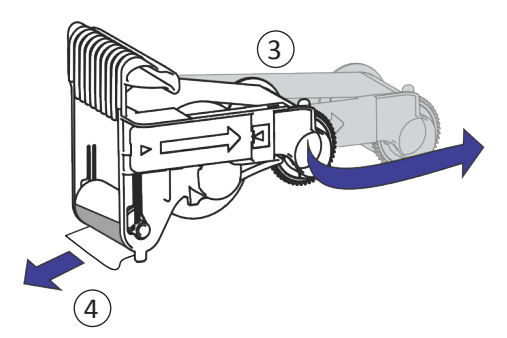

5. 将色带匣装入打印机中,然后关上打印机盖。

# <span id="page-9-0"></span>清空不合格品盒

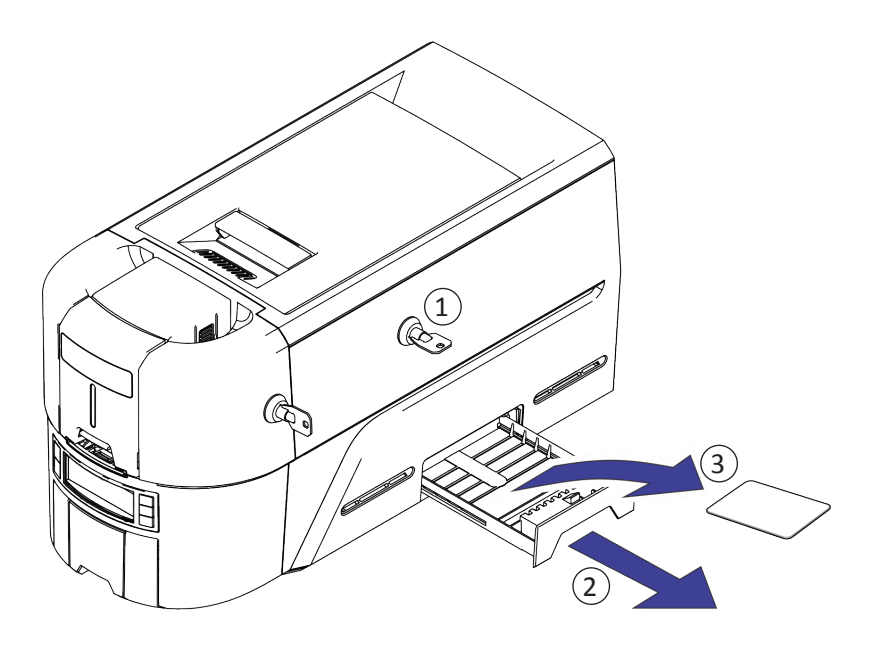

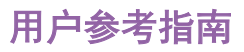

<span id="page-10-1"></span><span id="page-10-0"></span>清理卡片堵塞

单卡盒打印机

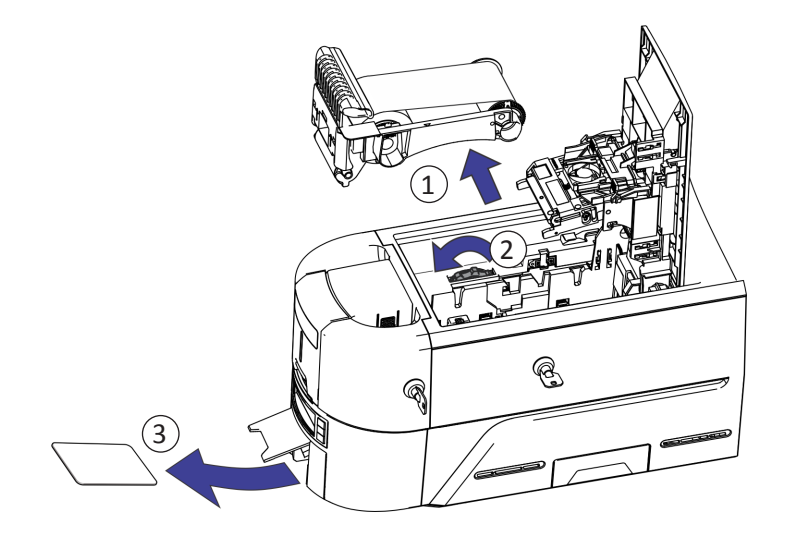

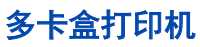

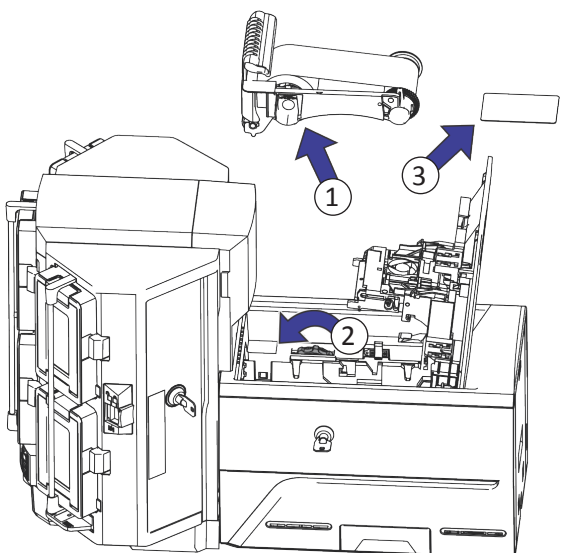

# <span id="page-11-0"></span>修复破损的打印色带

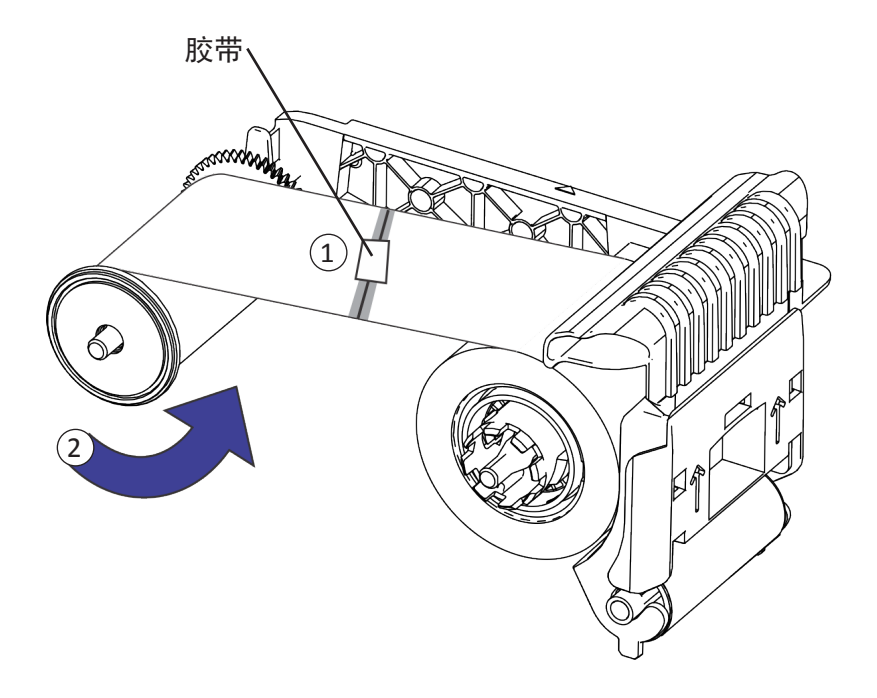

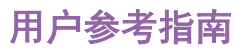

# <span id="page-12-0"></span>检查打印机电源连接

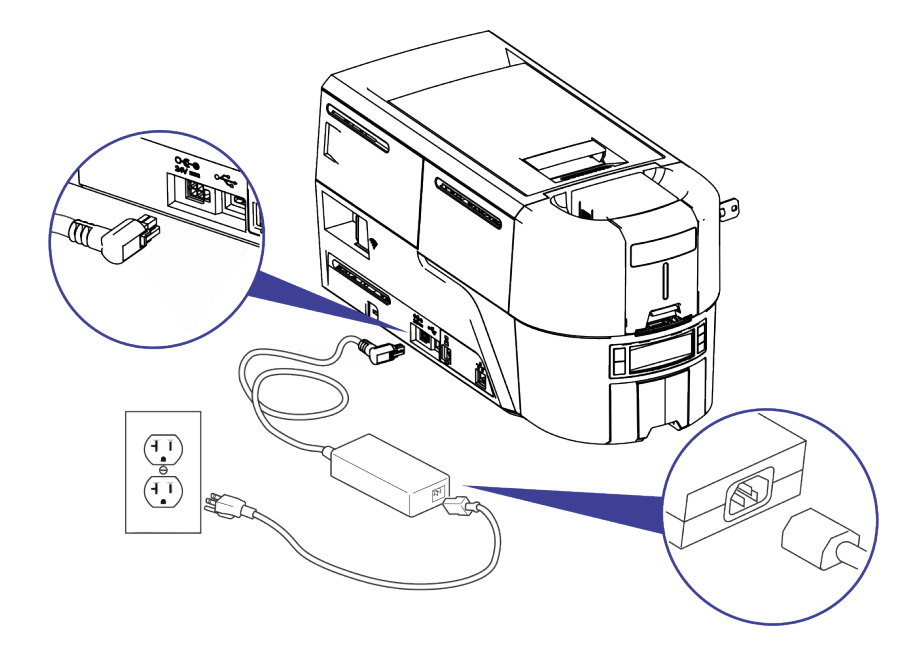

# <span id="page-13-0"></span>检查打印机数据连接

**USB**

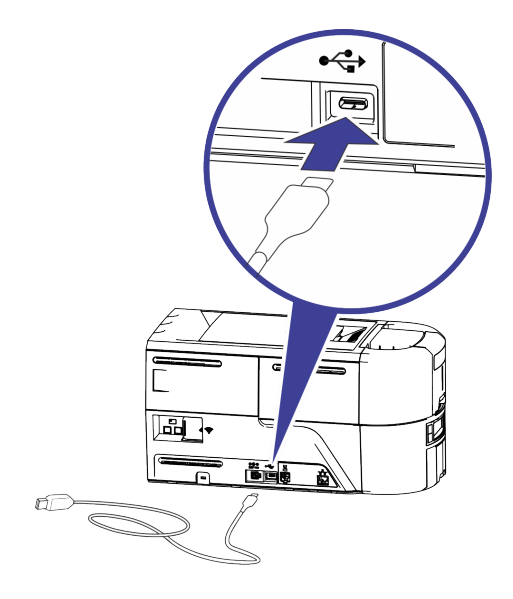

网络

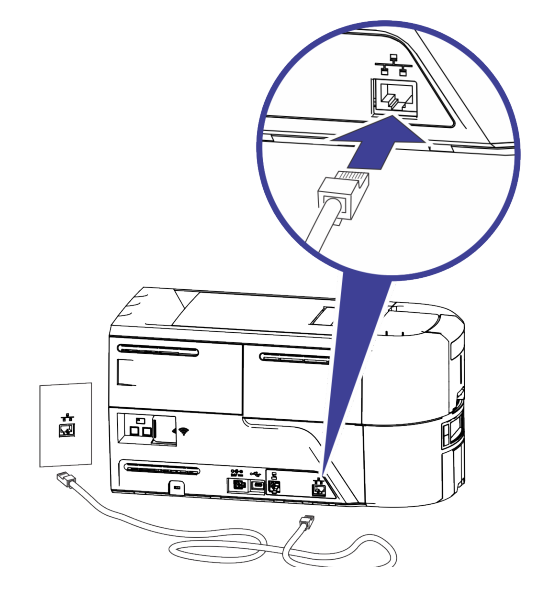

# <span id="page-14-0"></span>常见液晶屏信息

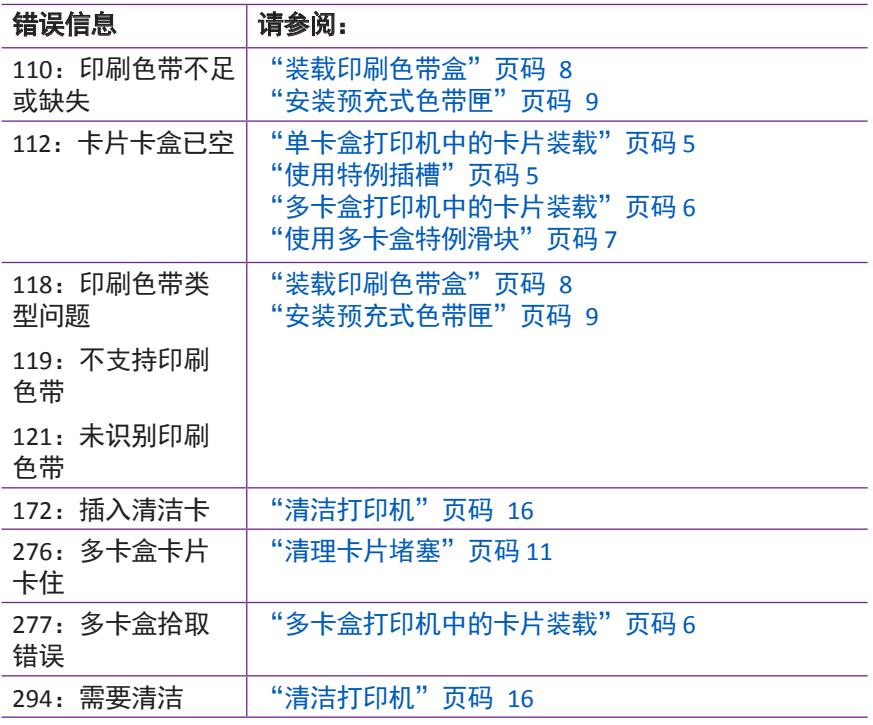

#### <span id="page-15-1"></span><span id="page-15-0"></span>清洁打印机

#### 单卡盒打印机

如果打印机有锁定,请解锁打印机和入卡盒。

1. 打开打印机盖并拆下印刷色带盒或印刷色带匣。关上打印机盖。

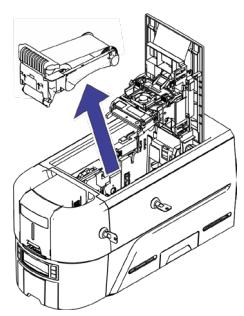

2. 打开入卡盒盖并取出所有未打印的卡片。

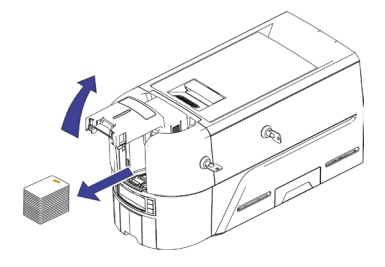

3. 将清洁卡插入入卡盒中。

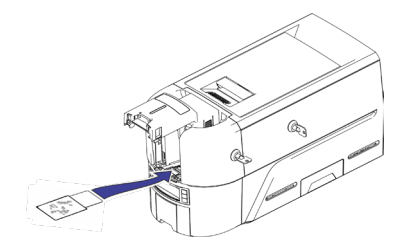

- 4. 关闭入卡盒。
- 5. 继续["运行清洁卡"页码](#page-17-1) 18。

#### <span id="page-16-0"></span>多卡盒打印机

- 1. 解锁打印机并打开打印机盖。
- 2. 取出印刷色带、关上打印机盖,然后锁定打印机。
- 3. 拉出多卡盒特例滑块并插入清洁卡。

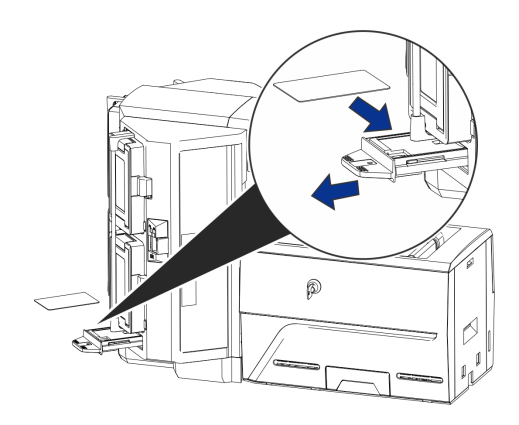

- 4. 推入特例滑块。
- 5. 继续["运行清洁卡"页码](#page-17-1) 18。

<span id="page-17-1"></span><span id="page-17-0"></span>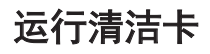

使用液晶屏菜单系统,开启清洁程序。

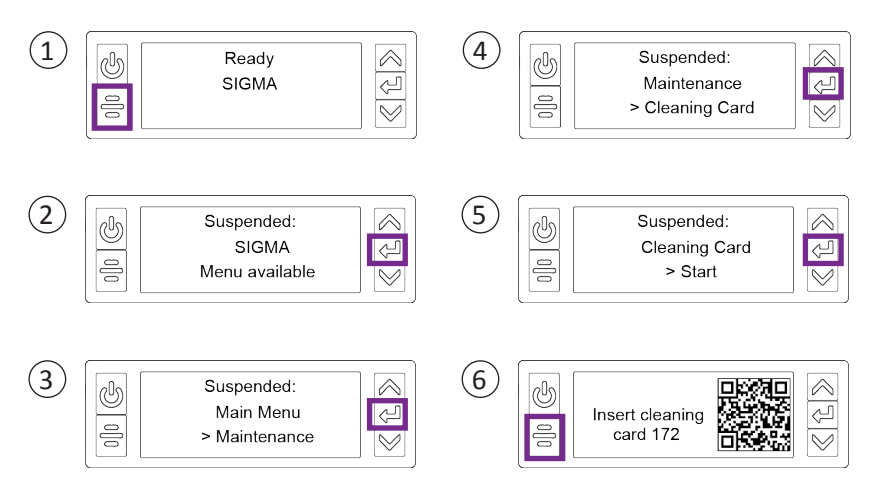

不带锁的打印机:从出卡盒中取出清洁卡并将其丢弃。

带锁的打印机:可将清洁卡留在打印机不合格品盒中,之后与其他 不合格品一同清空。

更换打印机中的印刷色带盒或色带匣,以及入卡盒中的卡。

# <span id="page-18-0"></span>清洁打印头

在以下情况下清洁打印头:

- 完成打印的卡片上有未打印的线条。这通常表示打印头上有污 垢或污染物。
- 意外触摸打印头。手上的油可能会影响打印质量并损坏打印头。
- 色带断裂导致部分色带粘在打印头或打印头盖上。
- 打印头已被更换。
- 1. 关闭打印机电源。
- 2. 解锁打印机并打开打印机盖。
- 3. 打开并从包装中取出清洁棉签。
- 4. 抬起打印头保护盖。使用保护盖的侧面将其从打印头上旋转开。
- 5. 使用清洁棉签稍稍用力沿着打印头边缘来回移动,直到完全清 洁干净打印头。
- 6. 关上打印机盖。
- 7. 打开打印机电源。
- 8. 打印样本卡以验证打印质量。

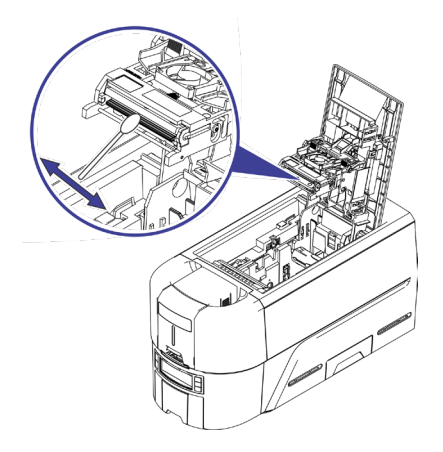

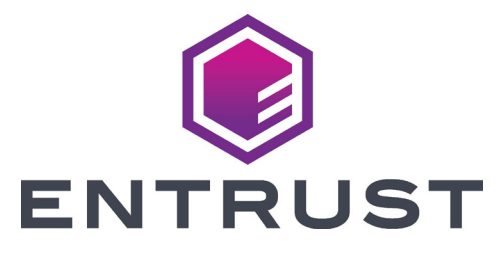

1187 Park Place 明尼苏达州明尼阿波利斯 55379 952.933.1223 • 952.933.7971 传真 [www.entrust.com](https://entrustdatacard.com)

Entrust、Sigma 和 hexagon 设计是商标、注册商标和/或服务标志,Datacard 是 Entrust Corporation 在美国和其他国家的注册商标和服务标志。所有其他商标均 为其各自所有者的财产。

© 2020。这些材料中包含的设计和信息受美国和国际版权法的保护。